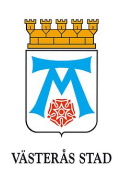

# **Manual för förtroendevalda**

Lise-Lotte Haapaniemi & Hadishka Osmanova

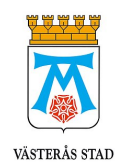

# Innehållsförteckning

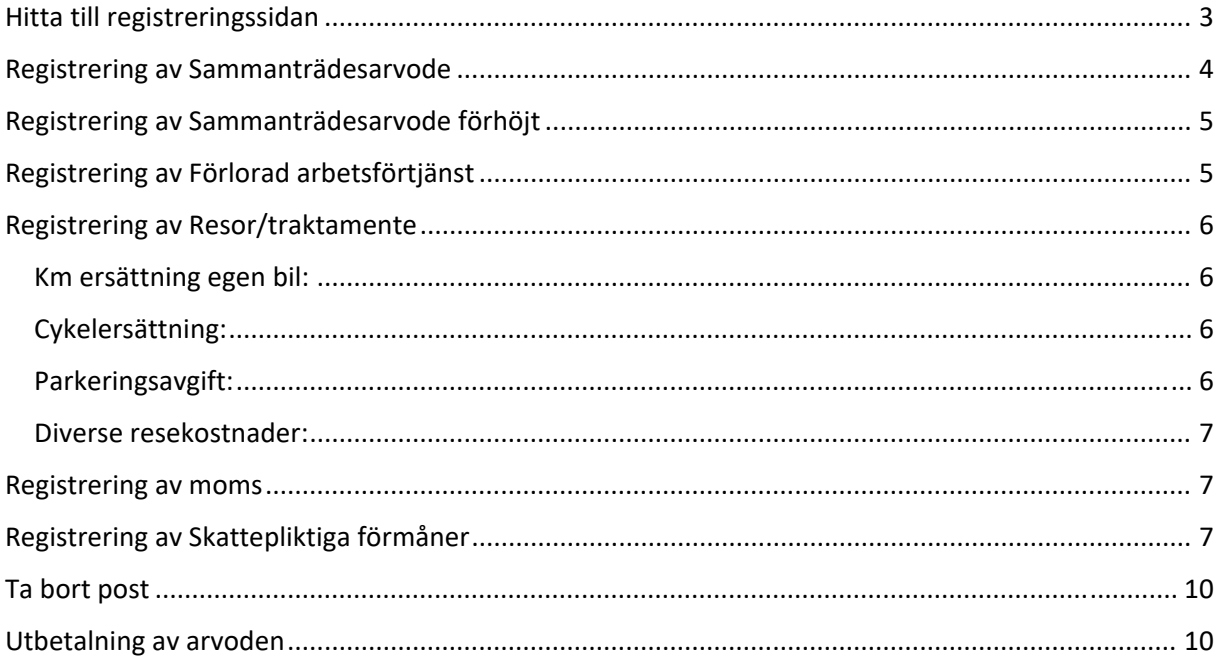

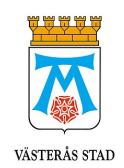

# Hitta till registreringssidan

#### Gå in på Insidan: https://insidan.vasteras.se/Sidor/default.aspx

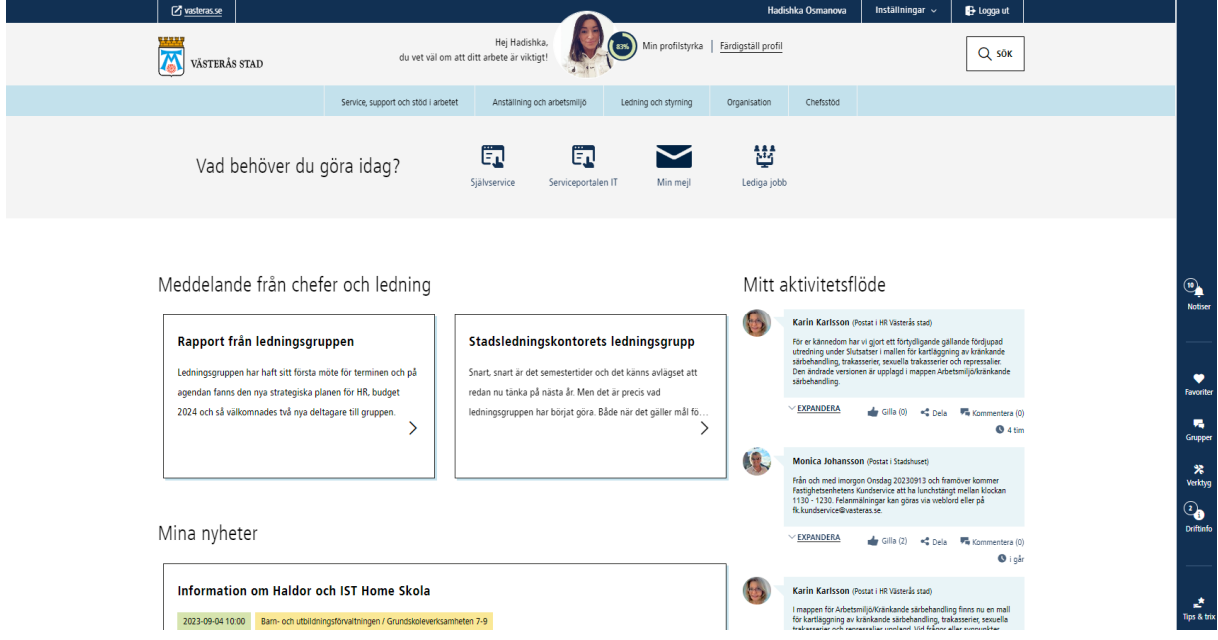

#### Klicka på Självservice

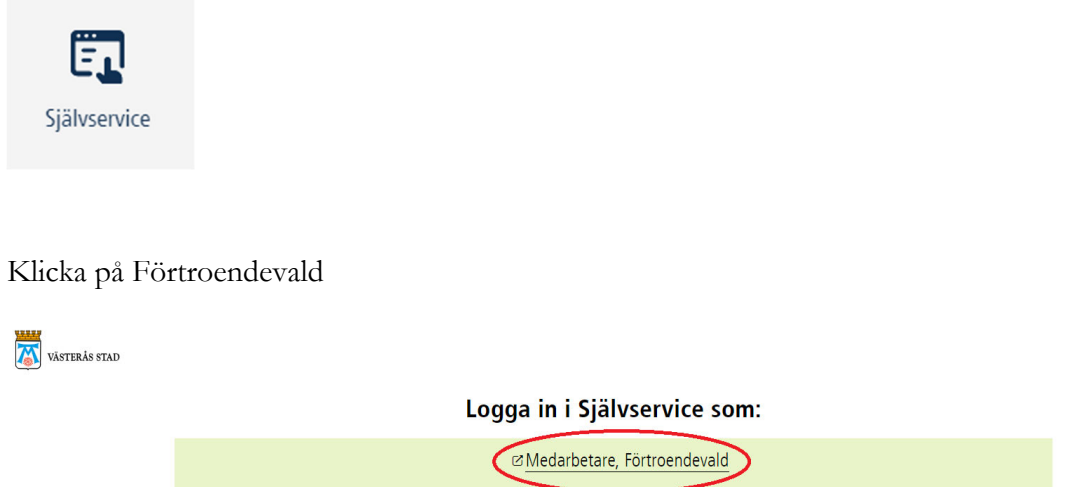

**Ø** Chef, Assistent, HR, Ekonom

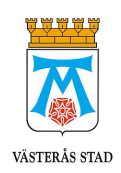

#### Klicka på Medarbetare och välj Förtroendevald

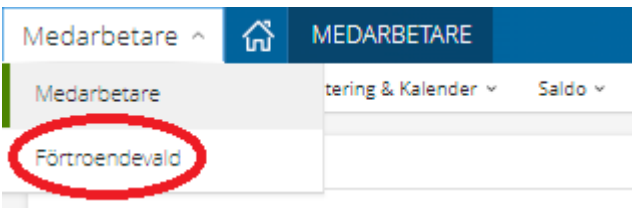

#### Klicka på Rapportering och sedan på Rapportering av arvode mm

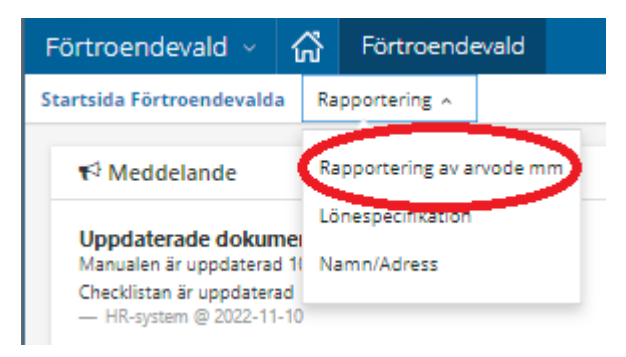

Välj nämnd utifrån ditt uppdrag och välj aktuellt år under Period. Klicka sedan på Hämta

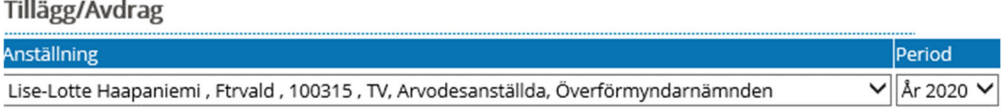

Klicka på Ny

Ny...

## Registrering av Sammanträdesarvode

Välj typ Förtroendevalda

Välj orsak Sammanträdesarvode

Fyll i mötesstart & slut

#### Fyll i **antal möten**, 1 per möte. **Vid fler möten samma dag, klicka på Ny och gör om**

A-pris & belopp används ej vid denna registrering

Klicka på Spara

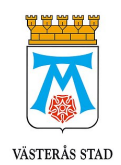

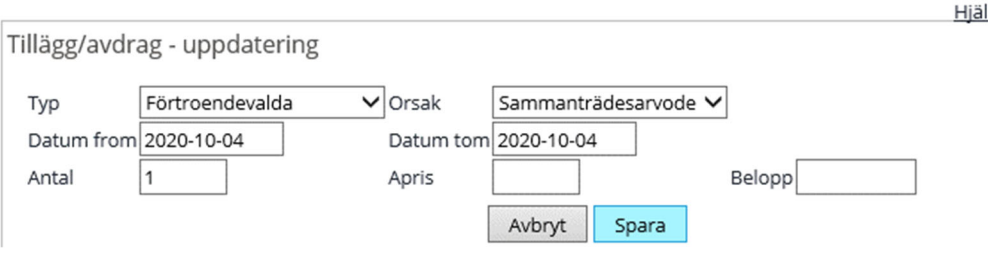

## Registrering av Sammanträdesarvode förhöjt

Endast för möten som börjar **innan kl 11:00** och håller på i **minst 6h**, ger dubbelt sammanträdesarvode

Välj typ Förtroendevalda

Välj orsak Sammanträdesarvode förhöjt

Fyll i mötesstart och slut

#### Fyll i **antal 1**

A-pris & belopp används ej vid denna registrering

Klicka på Spara

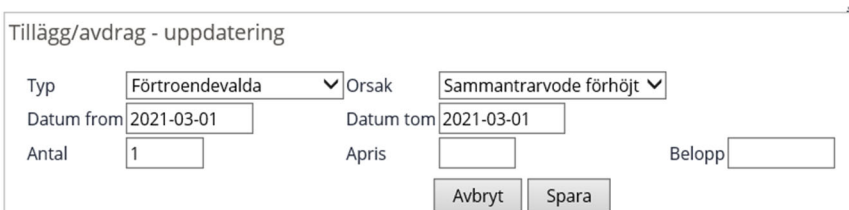

## Registrering av Förlorad arbetsförtjänst

Välj typ Arvode

Välj orsak Timlön förl arbförtj mas

Fyll i mötesstart & slut

#### Fyll i **antal timmar**

A-pris & Belopp används ej vid denna registrering

#### Klicka på Spara

Tillägg/avdrag - uppdatering

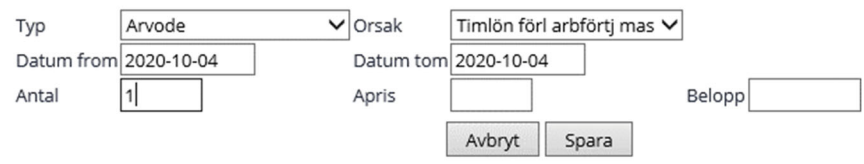

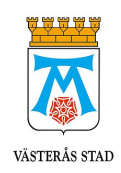

## Registrering av Resor/traktamente

Välj typ

Välj orsak

Fyll i mötesstart & slut

Cykelersättning – fyll i **9kr under A-pris** samt **antal km**. Tex 6km = 0.60 i antal

Km ersättning – fyll i **antal km**

Parkeringsavgift – fyll i **belopp**

Diverse resekostnader, tex bussbiljett/taxi/tunnelbana – fyll i **belopp**

Klicka på spara

**Kom ihåg moms!** 

#### Km ersättning egen bil:

Tillägg/avdrag - uppdatering

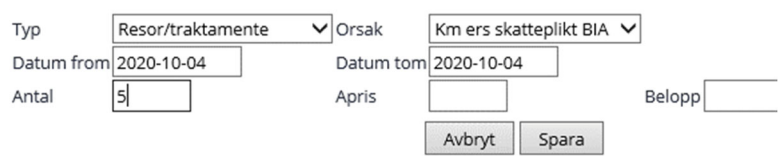

#### Cykelersättning:

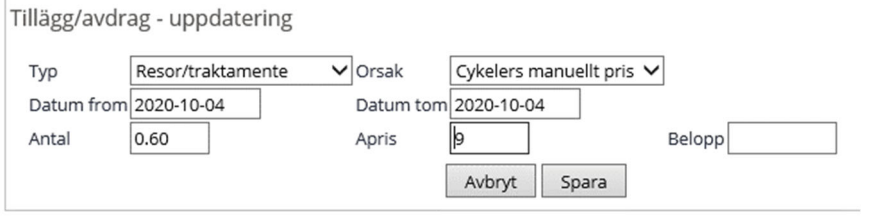

#### Parkeringsavgift:

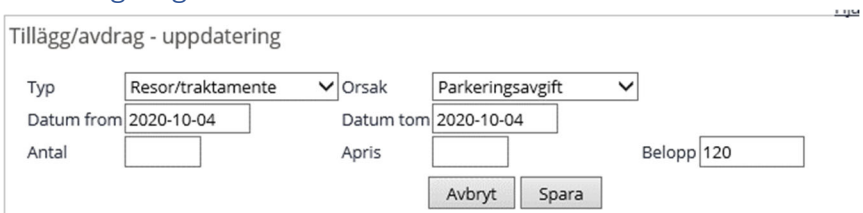

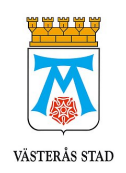

#### Diverse resekostnader:

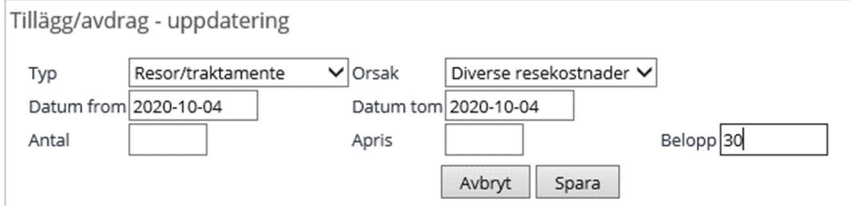

### Registrering av moms

Orsak kommer upp automatiskt

Fyll i mötesstart & slut

#### Fyll i **belopp**

Klicka på Spara

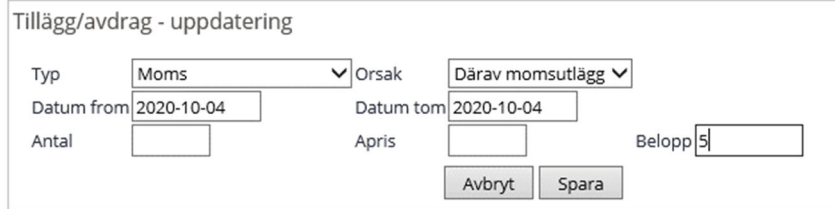

# Registrering av Skattepliktiga förmåner

Välj typ Skattepliktiga förmåner

Välj orsak kostförmån lunch/middag

Fyll i datum för mötesstart & slut

#### Fyll i **antal tex 1**

A-pris & Belopp används ej vid denna registrering

#### Klicka på Spara

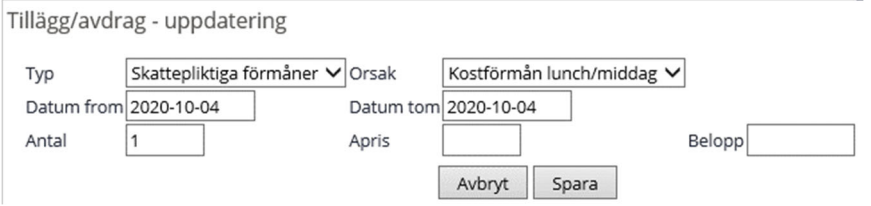

#### **Du är nu klar med rapporteringen!**

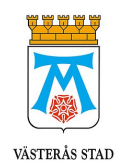

# Få fram kvitto i VL‐appen

Klicka på runda rutan på sidan av skärmen

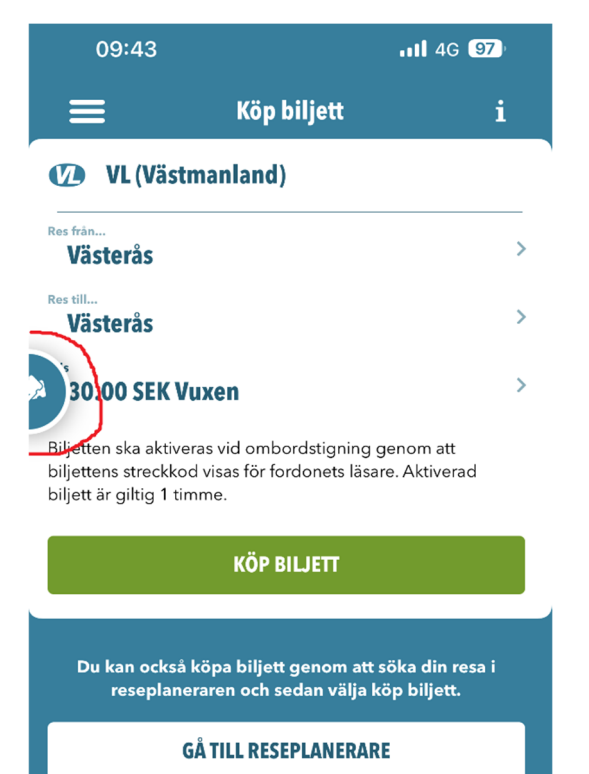

#### Klicka på Förbrukade biljetter

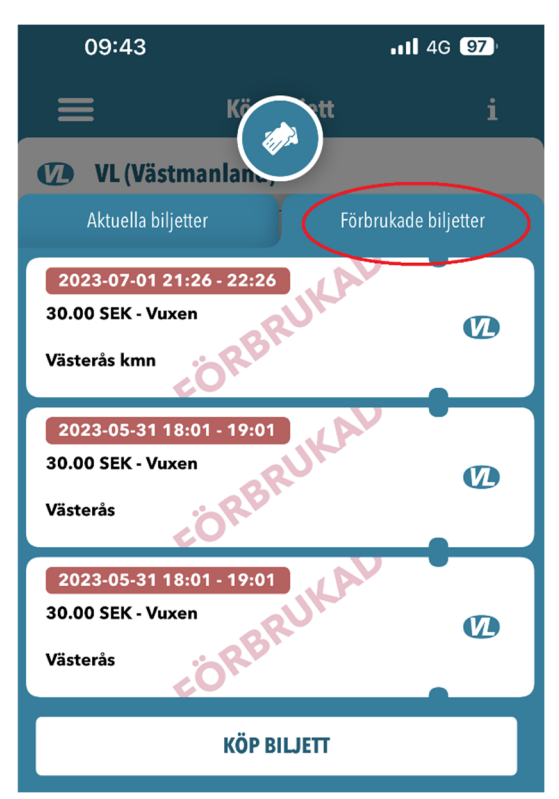

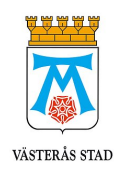

Klicka på i:et högst uppe till höger

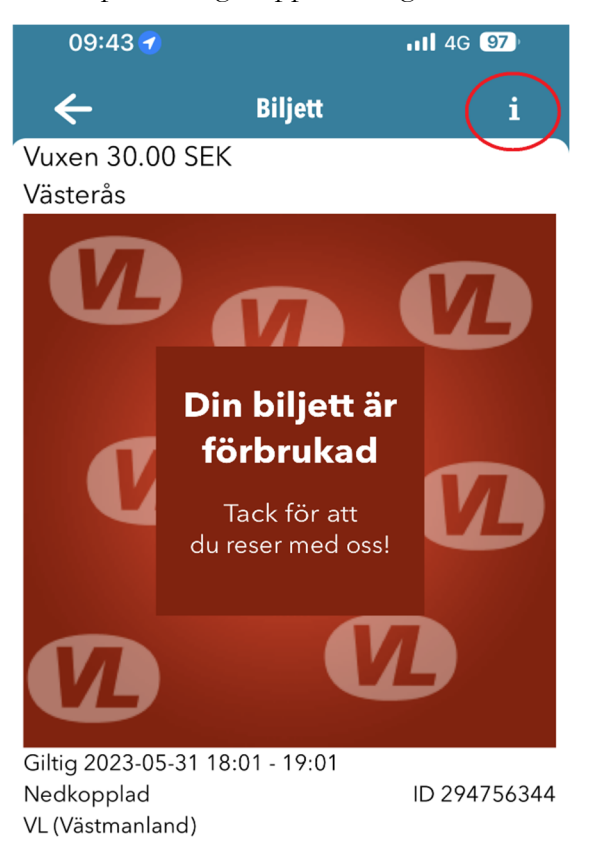

Skriv in din e-postadress och klicka sedan på Skicka kvitto

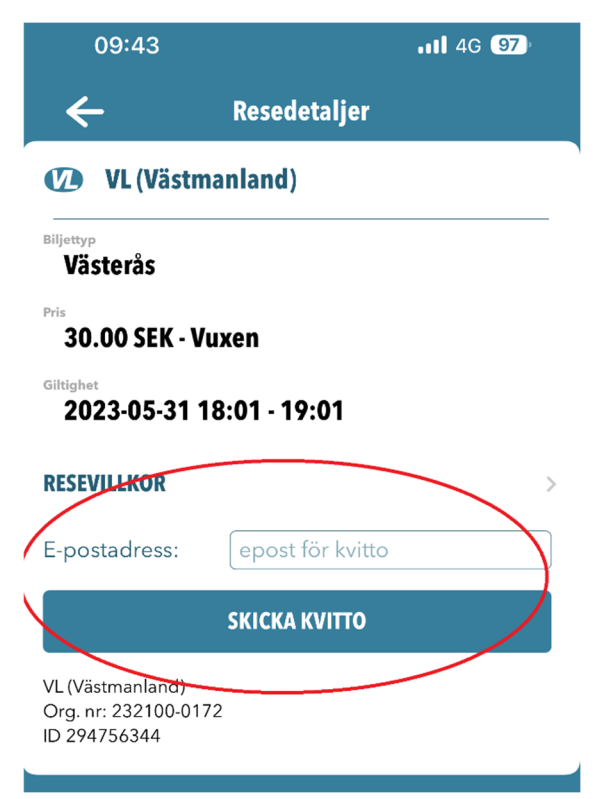

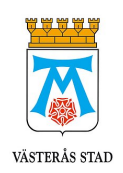

## Ta bort post

När du har lagt in en post som du vill ta bort så klickar du på posten.

**OBS!** Den måste vara obeviljad, alltså får inte bockarna vara i under Tst samt Bev. Är posten beviljad, kontakta din nämndsekreterare.

#### Tillägg/Avdrag

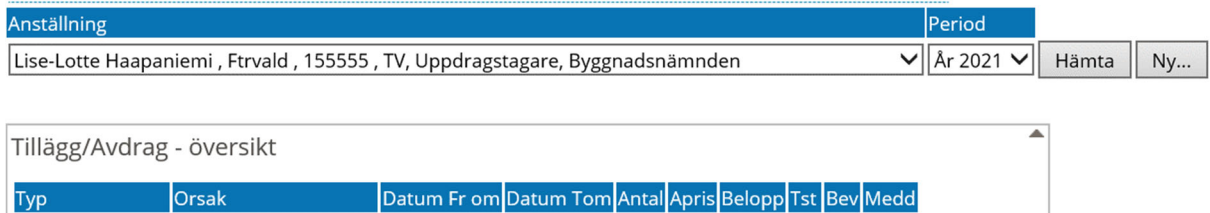

**ELE** ......

#### Sedan klickar du på Ta bort och sen OK

Förtroendevalda Sammanträdesarvode 2021-03-31 2021-03-31 1.00

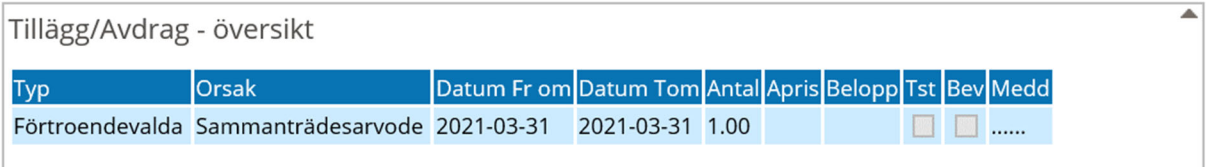

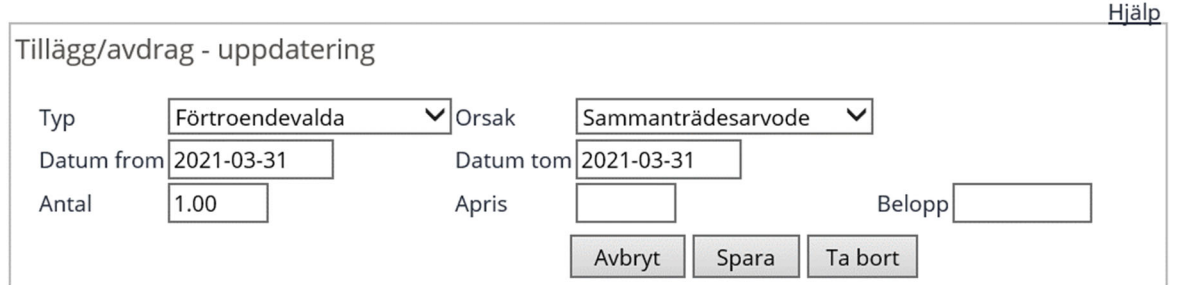

## Utbetalning av arvoden

Dubbelkolla så att allt rapporterades under Rapportering av arvode mm.

När bockarna längst ut (Tst & Bev) blir ifyllda är posten beviljad av nämndsekreterare.

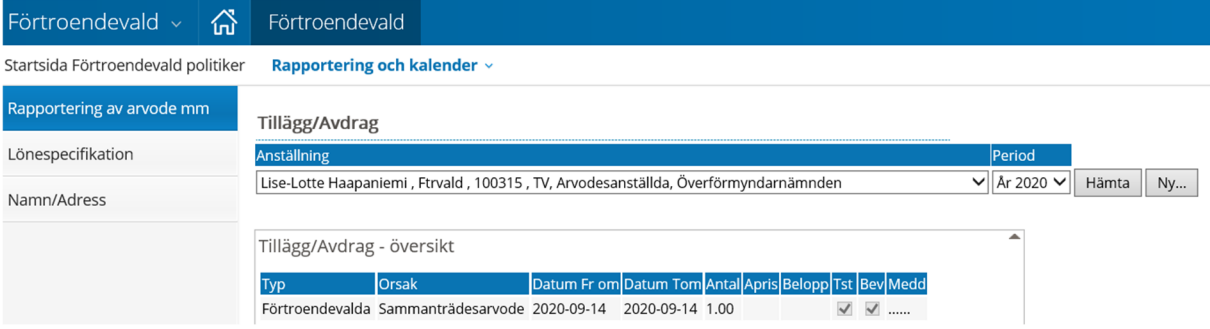

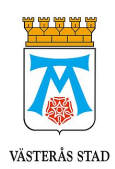

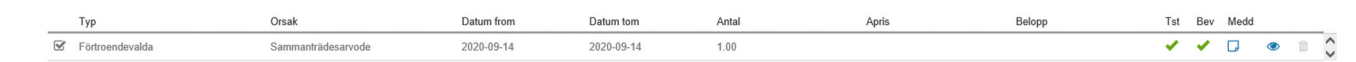